# 第十二届中国 TRIZ 杯大学生创新方法大赛

申 报 系 统 操 作 指

# 南

# 中国 TRIZ 杯大学生创新方法大赛组委会

2024 年 4 月

### 参赛选手注册审核操作说明书

### 目录

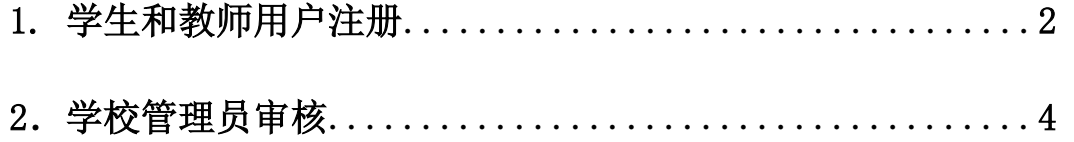

 建议使用 360 安全浏览器(极速模式),请保持浏览器弹窗总是 被允许弹出,否则将影响使用。

#### 1.学生和教师用户注册

#### 打开"中国 TRIZ 杯大学生创新方法大赛"网址:

http://111.41.51.120:8180/innovateMatch/login.html 点击"注 册"按钮。

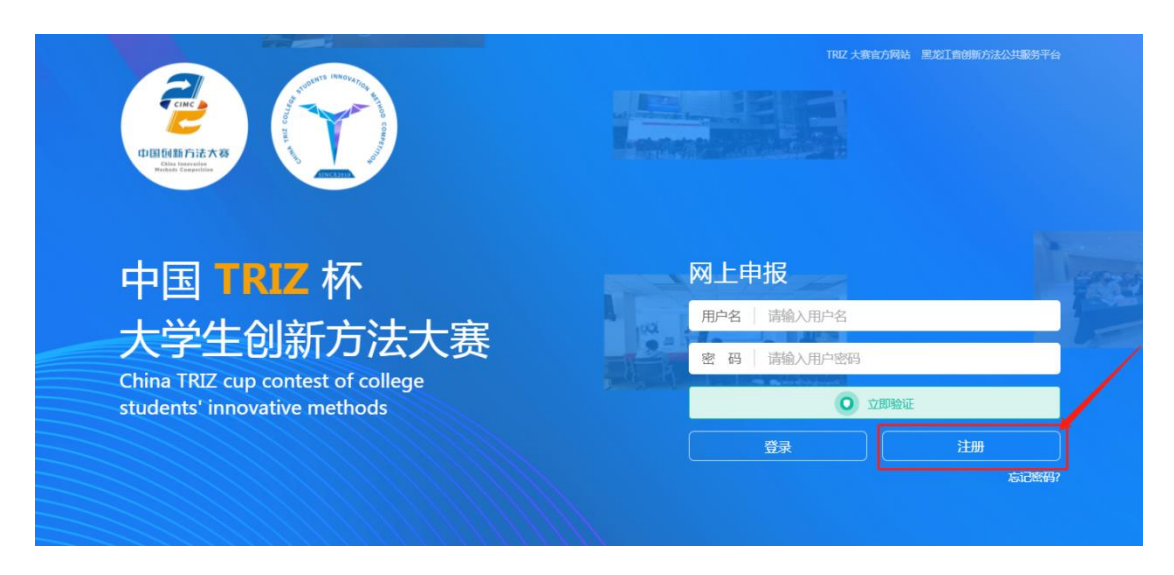

注册类型分别是"学生"和"教师",请根据实际情况进行选择, 页面中的其他信息请根据实际情况真实填写,填写后点击"提交"按 钮。

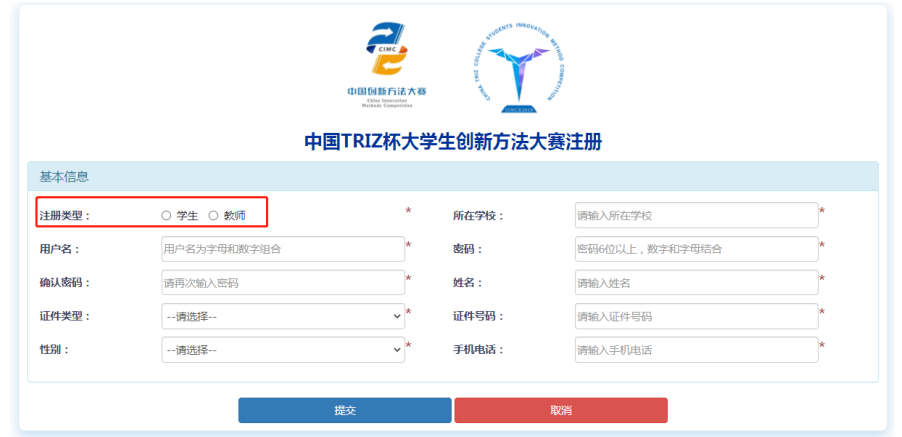

点击"提交"按钮后,如果填写异常,会有提示,请根据提示进

行修改。

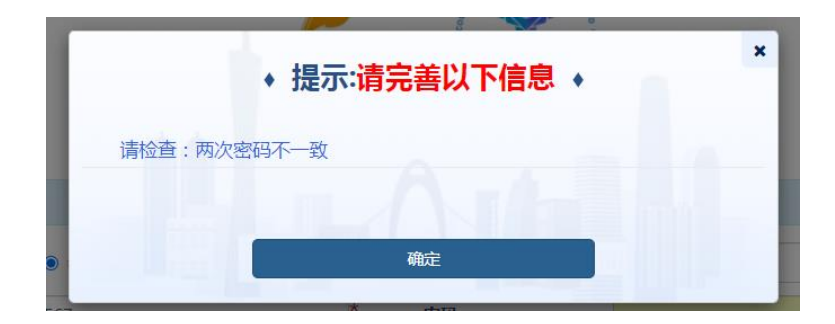

然后会出现确认对话框,请仔细核对注册相关信息:

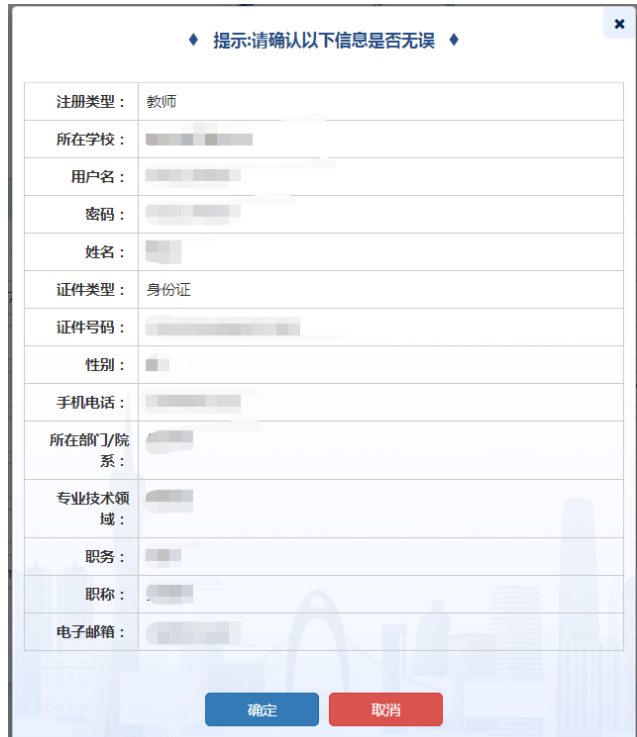

提交成功时会有如下提示,然后请等待学校管理员审核:

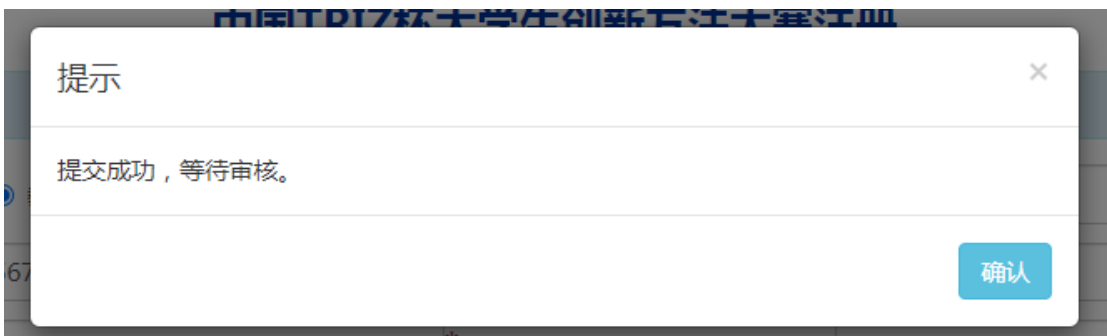

L

#### 2.学校管理员审核

学校管理员输入用户名密码后,点击"立即验证",验证成功后, 点击"登录"。

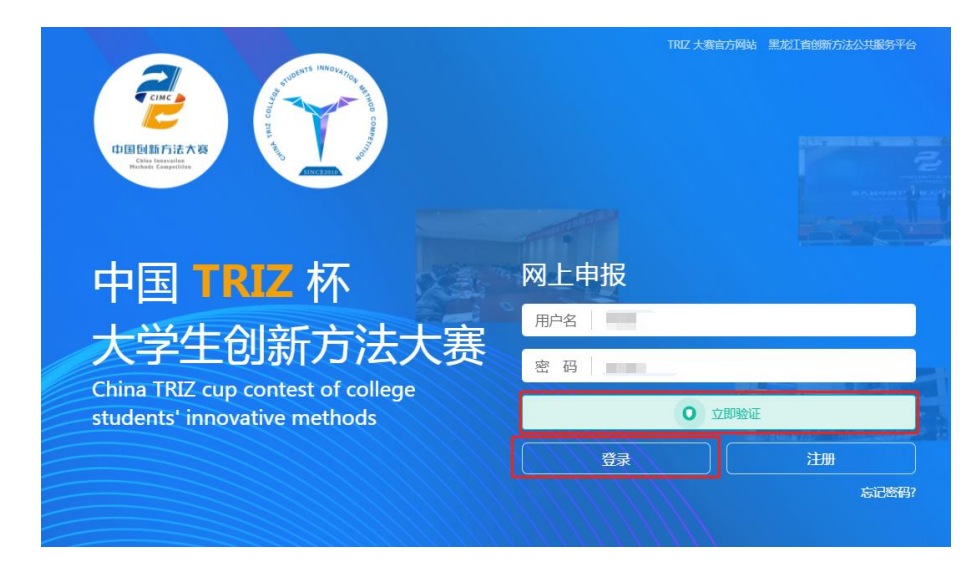

进入页面后,点击左侧的"学校管理",分别点击"所有教师审 查"、"所有学生审查",在待审核页面会显示数字,待审核列表中会 显示信息。在"操作"下面点击"查看"可看到学生和教师所填的注 册信息,点击"审核"可以进行注册信息的审核。

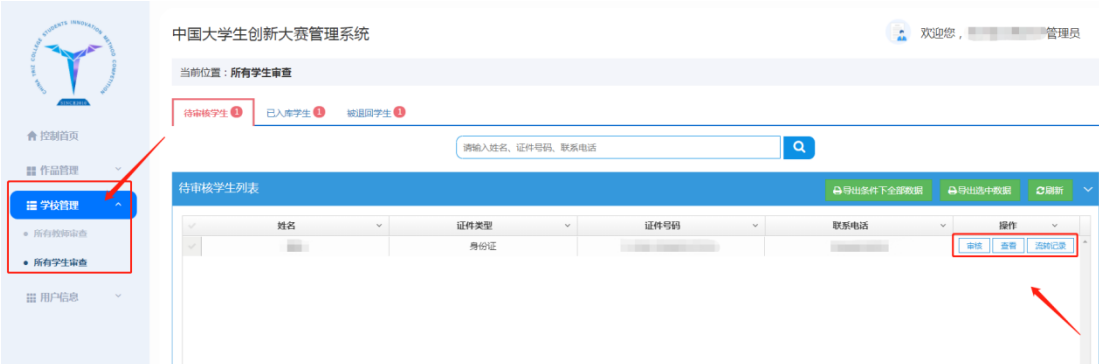

学校管理员审核时选择"结论",点击"退回"退回到用户,用 户修改信息后可重新提交;点击"通过"后,用户账号可正常使用。

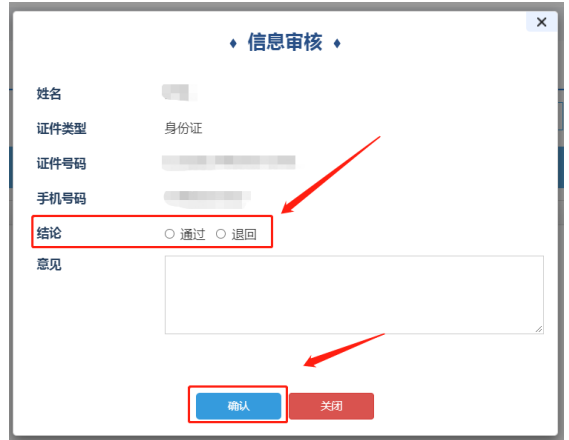

 审核通过后的学生或教师可在已入库列表查询,退回的学生或教 师可在被退回列表查询。

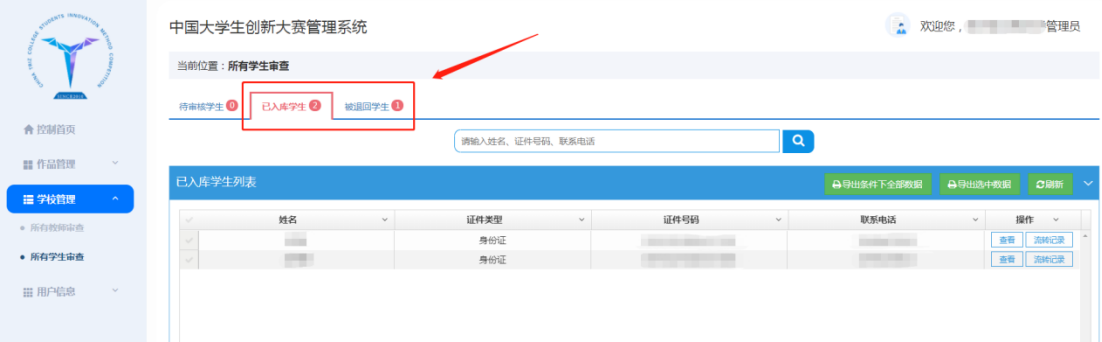

# 申报审核操作说明书

### 目录

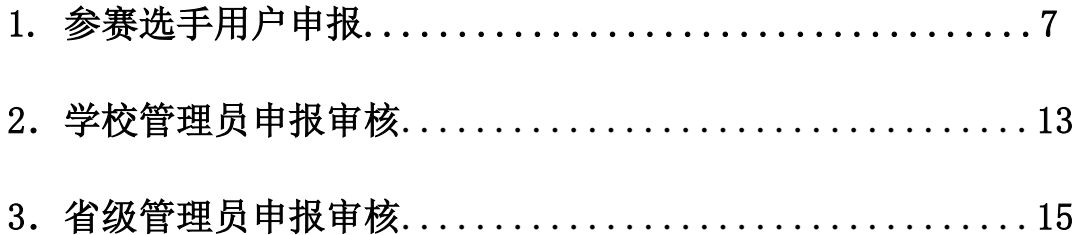

 建议使用 360 安全浏览器(极速模式),请保持浏览器弹窗总是 被允许弹出,否则将影响使用。

#### 1.参赛选手用户申报

打开"中国 **TRIZ** 杯大学生创新方法大赛"的网址

http://111.41.51.120:8180/innovateMatch/login.html

输入已经通过学校管理员审核的"学生"或"教师"的用户名、密 码,验证后点击"登录"按钮。

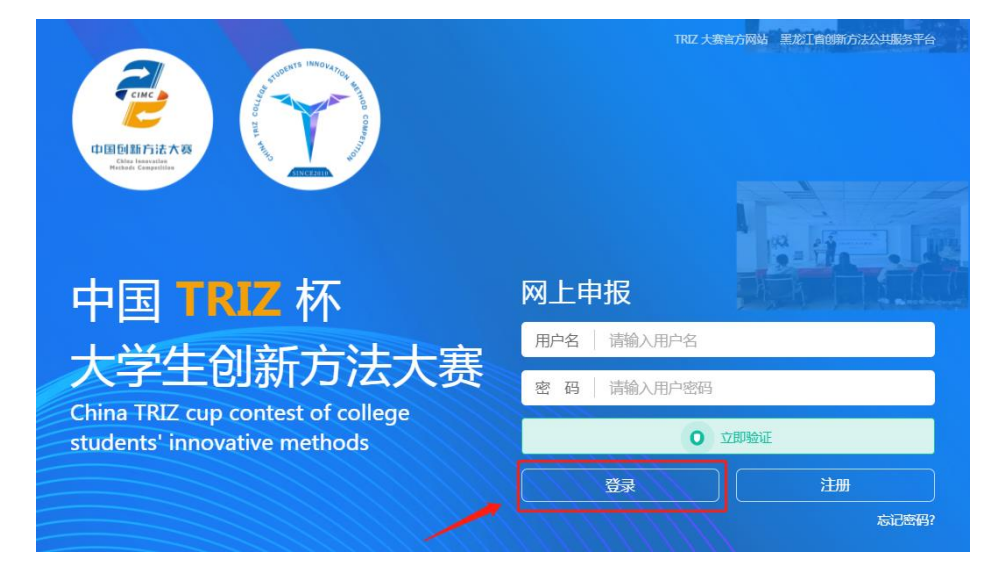

进入到页面后,点击左侧列表中的"申报入口",页面右侧会显 示出该账号能够申报的申报类型,选择想要申报的类型点击"在线申 报"按钮进行填报。

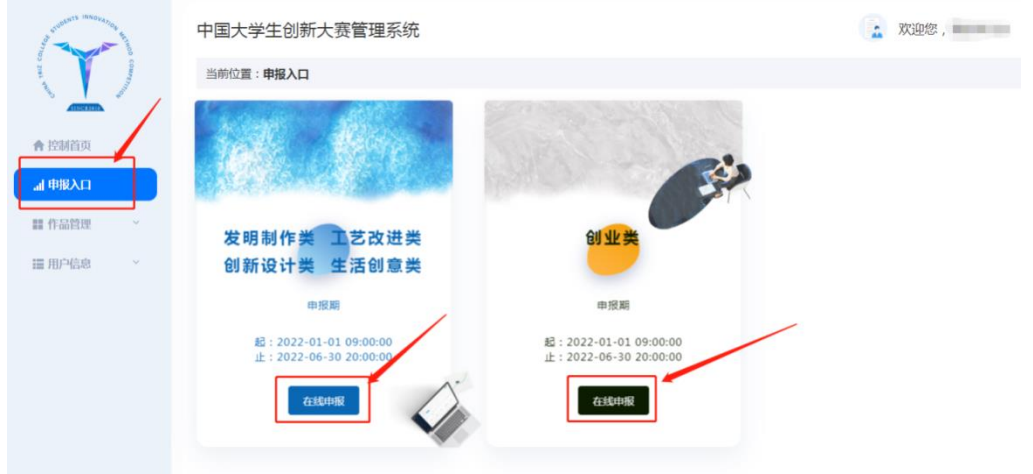

当点击"在线申报"有如下提示时,请点击左侧列表的"作品管 理" ——"我的作品" ——"待上报作品",在"待上报作品列表" 中的"操作"下面,点击"填报"按钮继续填写。

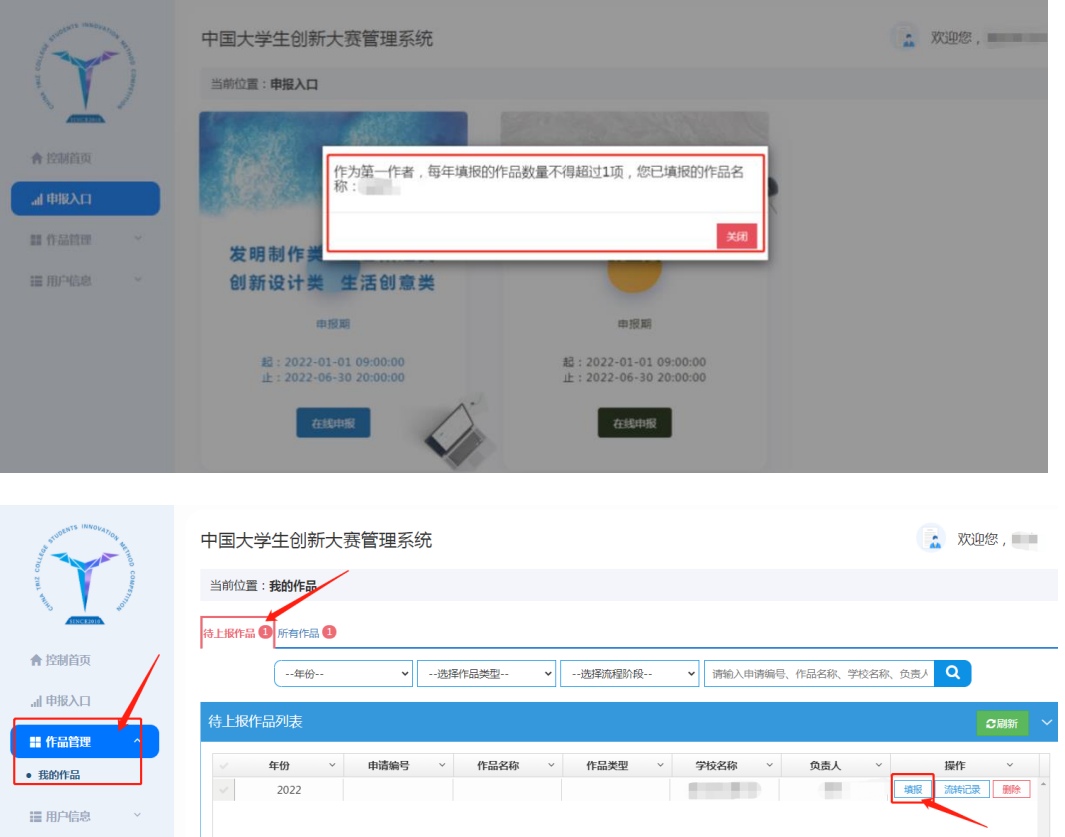

逐页填写"基本信息、人员信息、附件"页面,填写过程中请及 时点击"保存"按钮,以免网页超时造成信息无法保存。页面中的星 号为必填项,黄色字为限制条件。

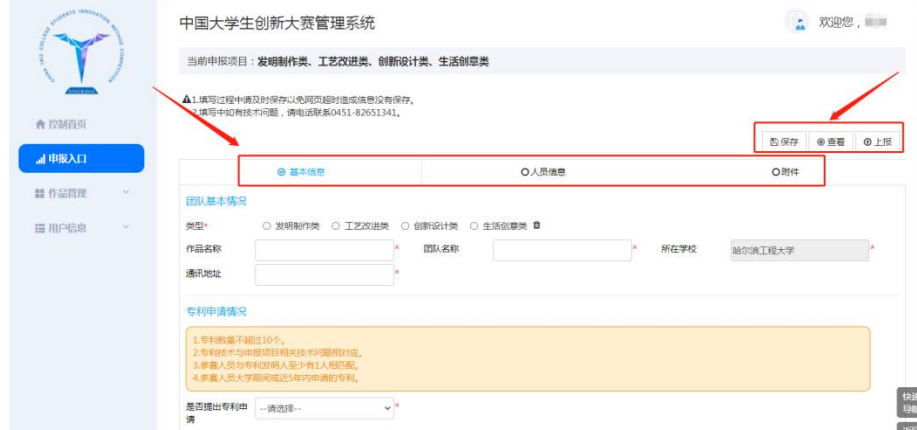

人员信息页面, 灰色部分是不可以在本页面进行修改的, 可点击 蓝色的字"用户信息-个人信息"直接跳转到个人信息页面。

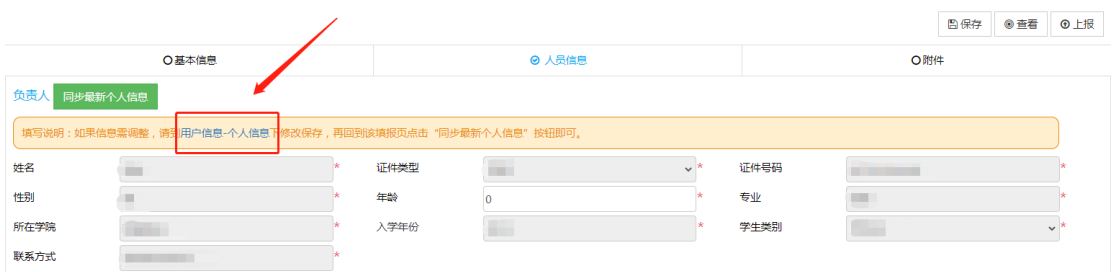

也可点击左侧列表的"用户信息"——"个人信息",灰色部分

不能修改,只能修改白色部分,修改后,点击"修改保存"。

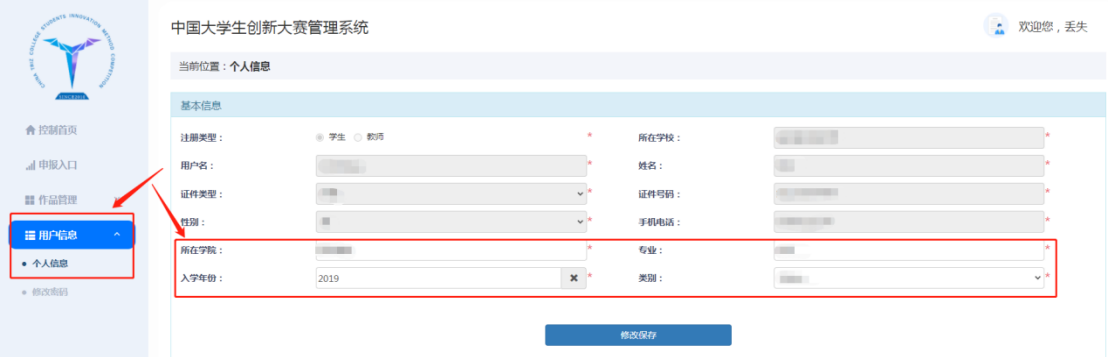

修改好个人信息后,点击左侧列表的"作品管理"——"我的作 品" ——"待上报作品",在"待上报作品列表"中的"操作"下面, 点击"填报"按钮,在"人员信息"页面,点击绿色"同步最新个人 信息"按钮即可。

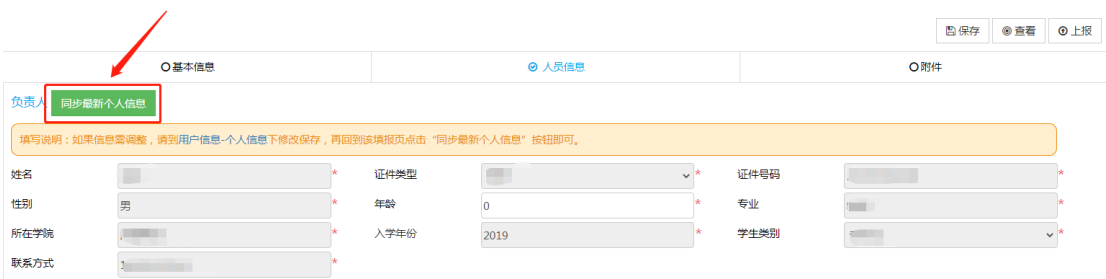

附件页面有模板下载,点击"添加附件"按钮,附件名称下面有 "说明",请根据限制条件讲行"添加附件"。

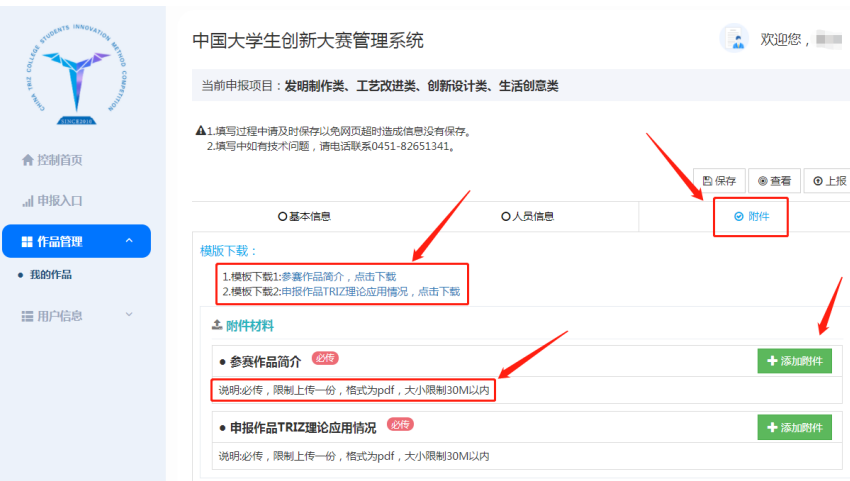

附件添加成功后会有提示:

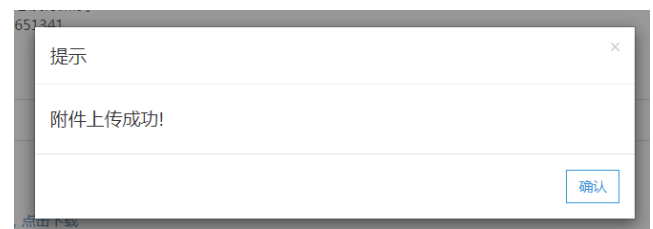

添加成功的附件后面对应有两个按钮,分别是"下载"和"删除", 可根据实际情况进行点击操作。

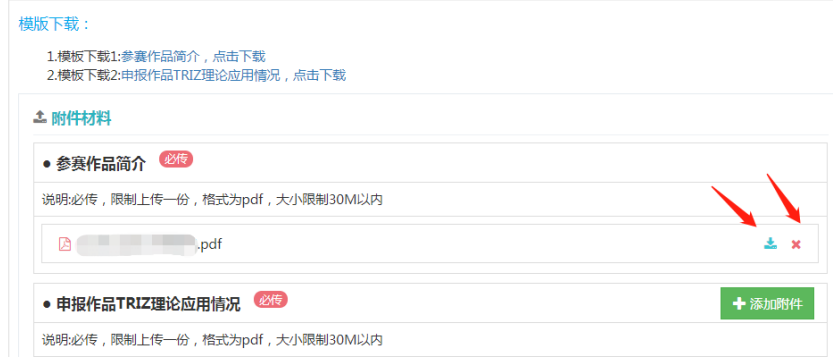

填写完成后,点击"上报",当弹出完善以下信息的提示时,请 根据提示框完善信息,去修改进行操作。

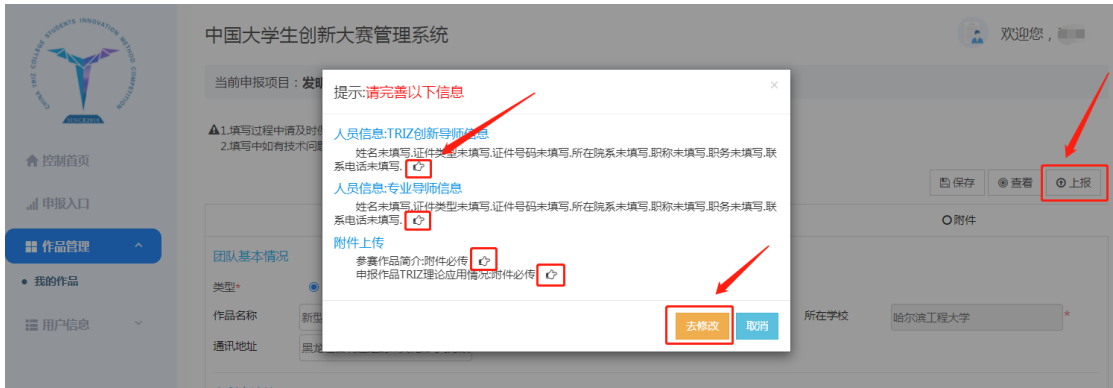

当点击"上报",出现"审核流程"对话框,请点击蓝色"上报" 按钮进行上报。

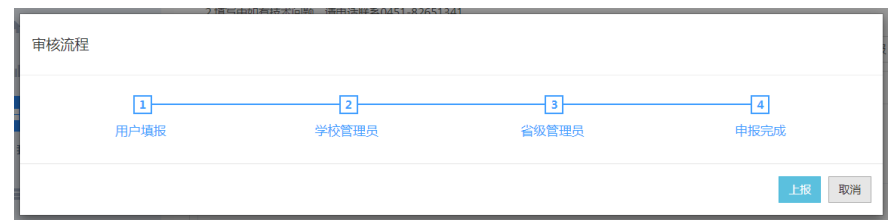

提示"操作成功"表示已上报成功。

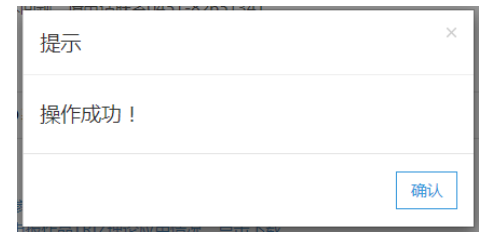

上报完成后,可在"作品管理" ——"我的作品" ——"所有作 品"的"所有作品列表"中,其中"流程阶段"下面对应的文字是 当前的审核部门名称,"操作"下面"流转记录"中的:"您好,您当 前流程处于: XXXX 阶段"、"下一环节"中的文字显示一致。

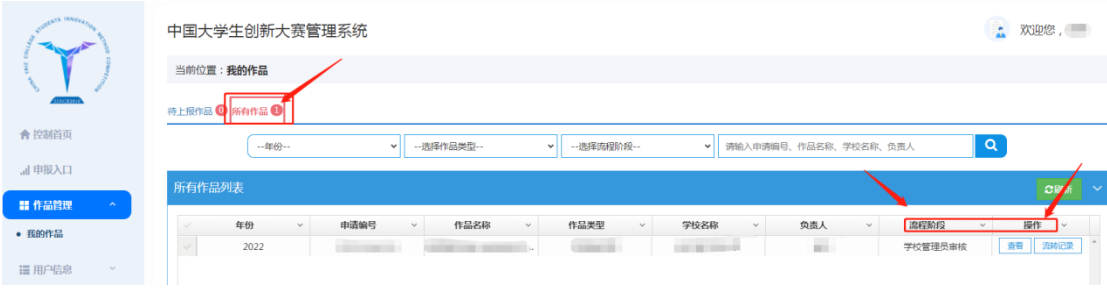

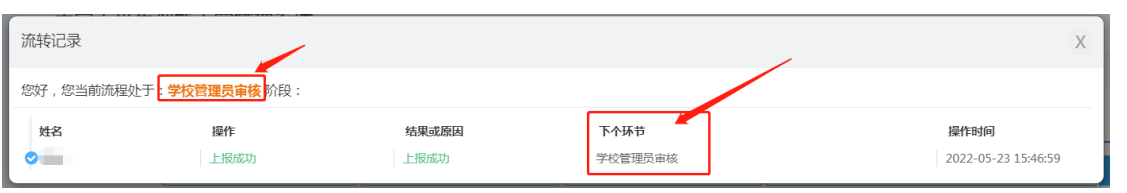

项目上报后被退回,可在"作品管理"——"我的作品"——"待 上报作品"后会显示数字1,在"待上报作品列表"中,点击"操作" 下面的 "流程阶段"按钮,会弹出对话框。

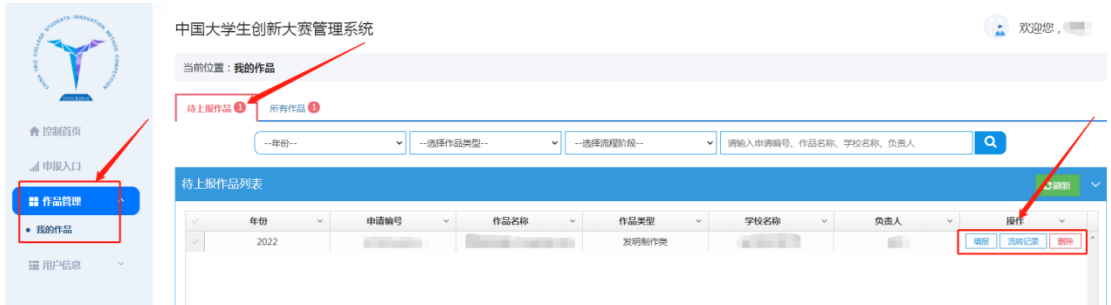

"流转记录"对话框中显示为"用户填报"阶段,在"结果或原 因"下查看退回原因。

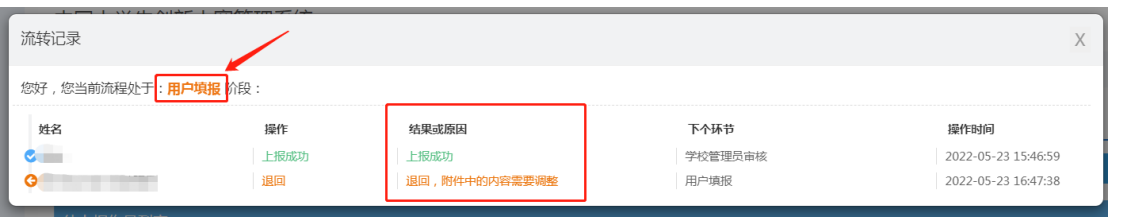

点击"操作"页面下的"填报"按钮,根据退回原因进行修改, 修改后重新点击"上报"。

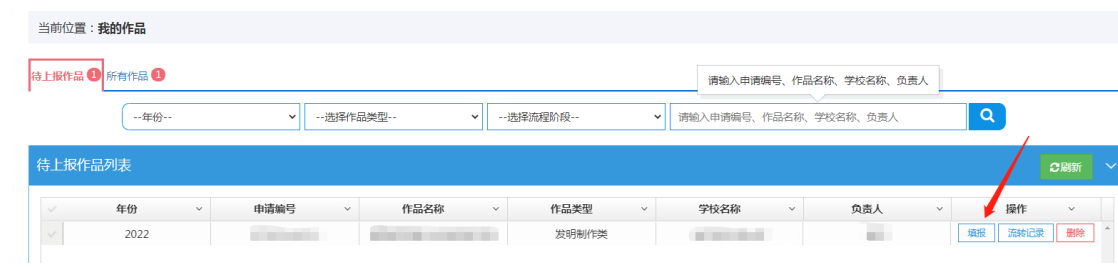

#### 2.学校管理员申报审核

打开"中国 TRIZ 杯大学生创新方法大赛"的网址 http://111.41.51.120:8180/innovateMatch/login.html

登录成功后,点击左侧列表的"作品管理"——"作品审查"一 —"待审核作品",在待审核作品后面会显示待审核个数的红色数字, 待审核作品列表中,"操作"下面有 "审核、查看、流转记录" 三 个按钮。

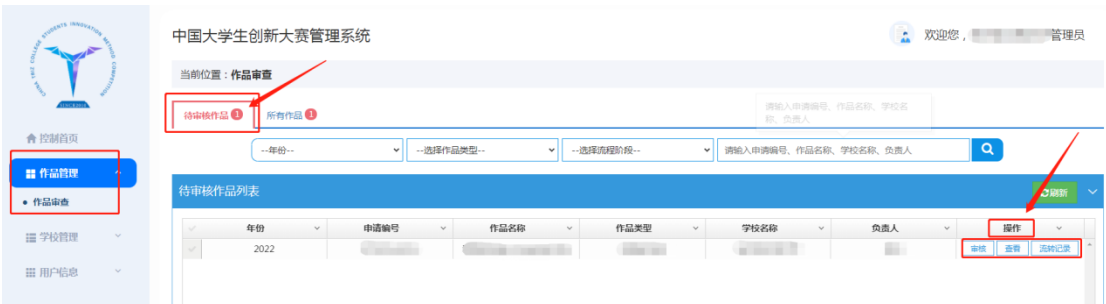

点击"查看"按钮会跳转到查看页面,右下角有"快速导航、下 载申报书、返回顶部"三个灰色按钮辅助查看信息。

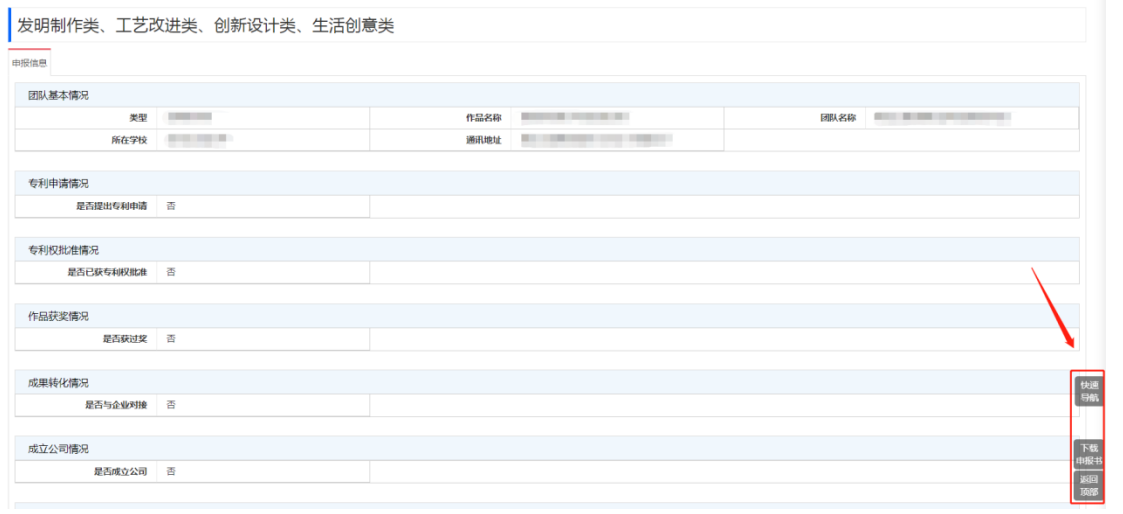

点击"审核"按钮会弹出审核页面,结论有"通过、退回、不通 过"三个选项。

点击"通过"该申报将继续提交至下个环节;

 点击"退回"该申报将退回给学生或教师,他们就可以重新修改 调整,可重新上报;

点击"不通过"该申报直接结束申报流程,状态为申报不通过; 学生或教师也不可以再次修改,当年也不能申报新的作品。

选择结论后,在意见栏写下相关意见后点击"确认"按钮,完成 本次审核。

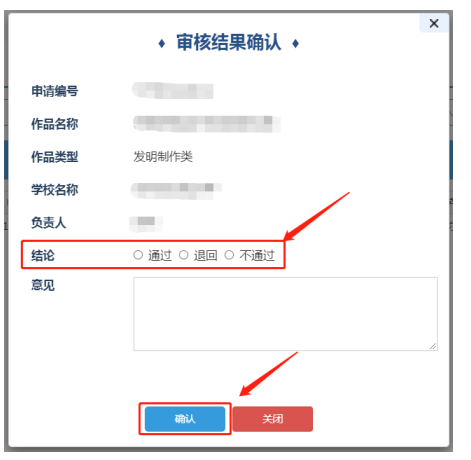

注意: 学校管理员审核时, 只能点击一次"通过"按钮。通过之 后,继续提交至下个环节审核。

审核同意后的项目,可在"所有作品"页面的列表中点击操作下 面的"流转记录"查看审核意见或当前处于的审核阶段。

#### 3.省级管理员申报审核

 打开"中国 **TRIZ** 杯大学生创新方法大赛"的网址 http://111.41.51.120:8180/innovateMatch/login.html

登录成功后,点击左侧列表的"作品管理"——"作品审查"一 —"待审核作品",在待审核作品后面会显示待审核个数的红色数字, 待审核作品列表中,"操作"下面有 "审核、查看、流转记录" 三 个按钮。

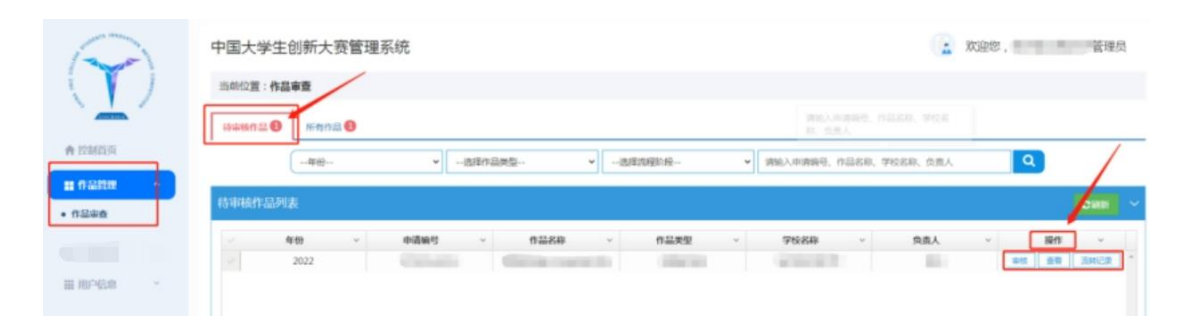

点击"查看"按钮会跳转到查看页面,右下角有"快速导航、下载 申报书、返回顶部"三个灰色按钮辅助查看信息。

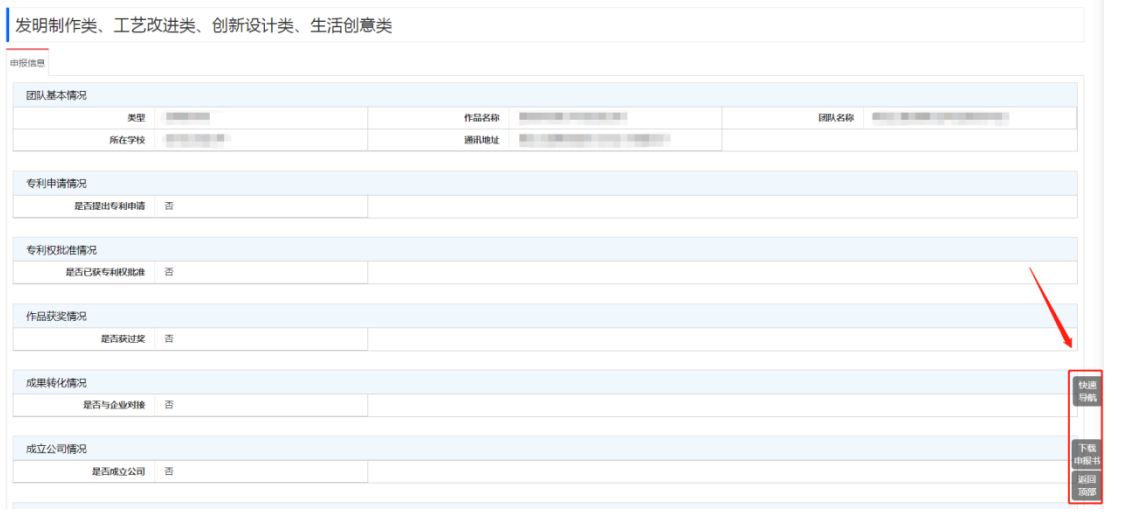

点击"审核"按钮会弹出审核页面,结论有"通过、退回、不通 过"三个选项。

点击"通过"该申报将继续提交至下个环节;

 点击"退回"该申报将退回给学生或教师,他们就可以重新修改 调整,可重新上报;

点击"不通过"该申报直接结束申报流程,状态为申报不通过; 学生或教师也不可以再次修改,当年也不能申报新的作品。

选择结论后,在意见栏写下相关意见后点击"确认"按钮,完成 本次审核。

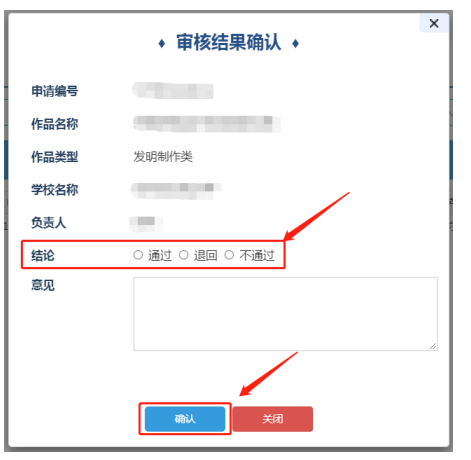

注意:省级管理员审核时,只能点击一次"通过"按钮。通过之 后,继续提交至下个环节审核。

审核同意后的项目,可在"所有作品"页面的列表中点击操作下 面的"流转记录"查看审核意见或当前处于的审核阶段。